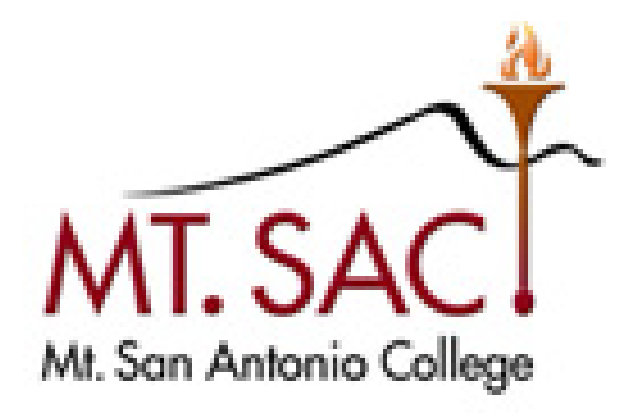

# **USER GUIDE FOR PROGRAM OUTCOMES**

 **Help Line: IT Help Desk Ext. 4357 Prepared by: Mt. SAC IT Department & Faculty Outcomes Coordinator** 

**February 2023** 

#### **Table of Contents**

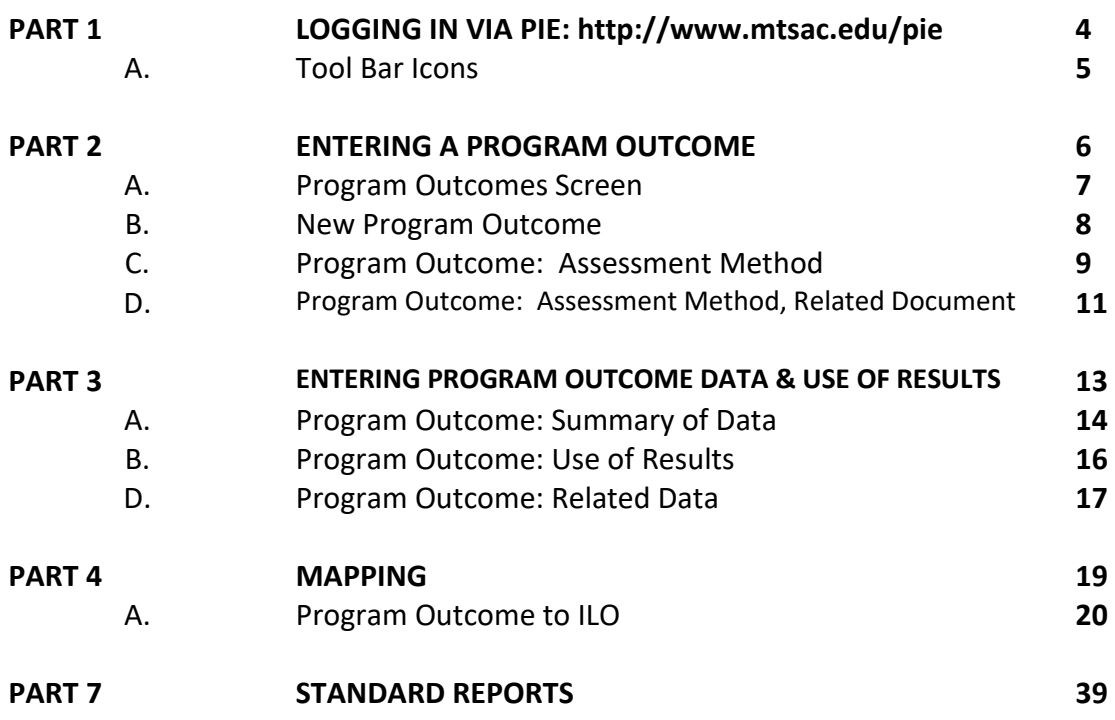

# **PART 1: Logging in to PIE / Outcomes**

- 1. Open any web browser and navigate to
- 2. http://www.mtsac.edu/outcomes
- 3. Click on the Record SLO Data button.
- 4. In the upper right hand corner, select Sign in
- 5. Enter your [portalusername@mtsac.edu](mailto:portalusername@mtsac.edu) and portal password
- 6. At the top navigation bar, select the unit name. For program outcomes, the unit name include degree or certificate.

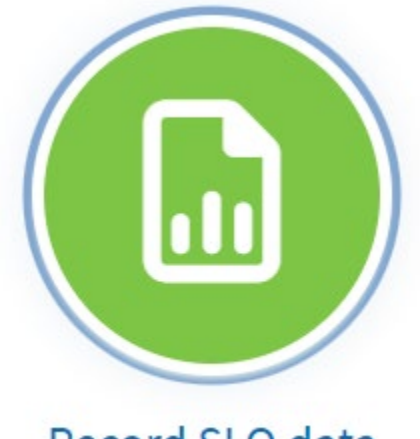

Record SLO data

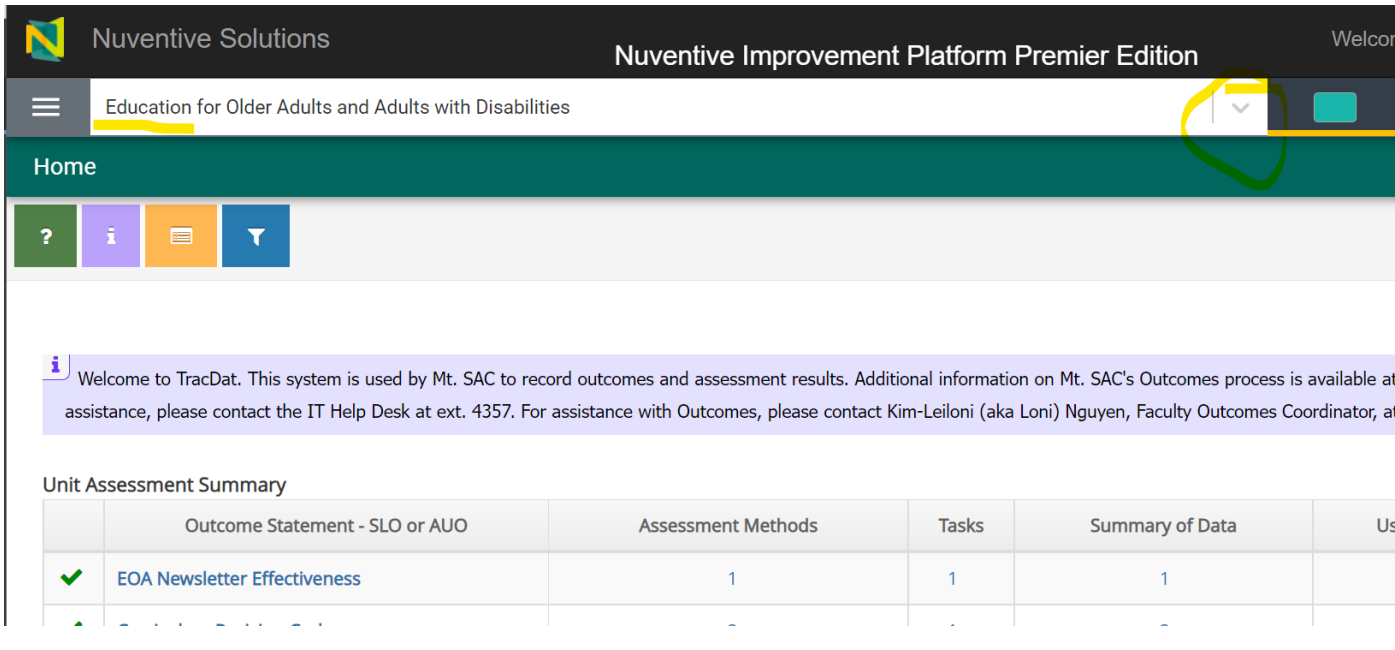

# **A: Tool Bar Icons**

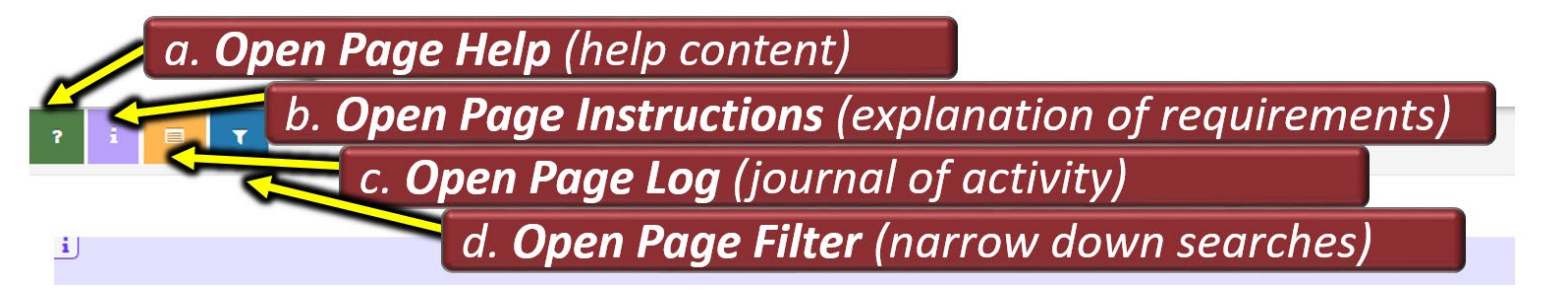

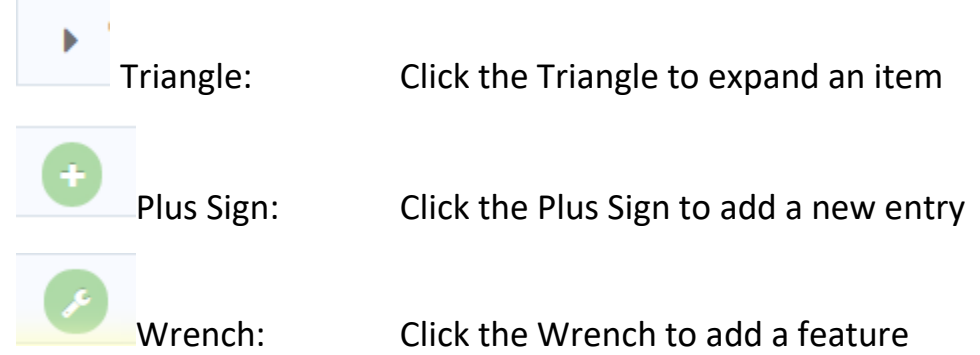

Green Question Mark: Navigation and tool assistance provided by vendor.

Purple Icon: Assistance and suggestions customized to Mt. SAC.

Yellow Icon: Details who made changes to a page, when the changes were made, and what text was changed.

Blue Icon: Allows data to be filtered and hidden on a page. The icon is highlighted red when filters are active.

# **PART 2: Entering a Program Outcome**

Program Outcomes describe what a client, customer or student will be able to do, know, or think upon completing a degree or certificate. Begin each outcome with 'Students will be able to . . . '

Select the 'hamburger menu' from the upper left hand corner

Click on PLO Assessment, then Program Outcomes

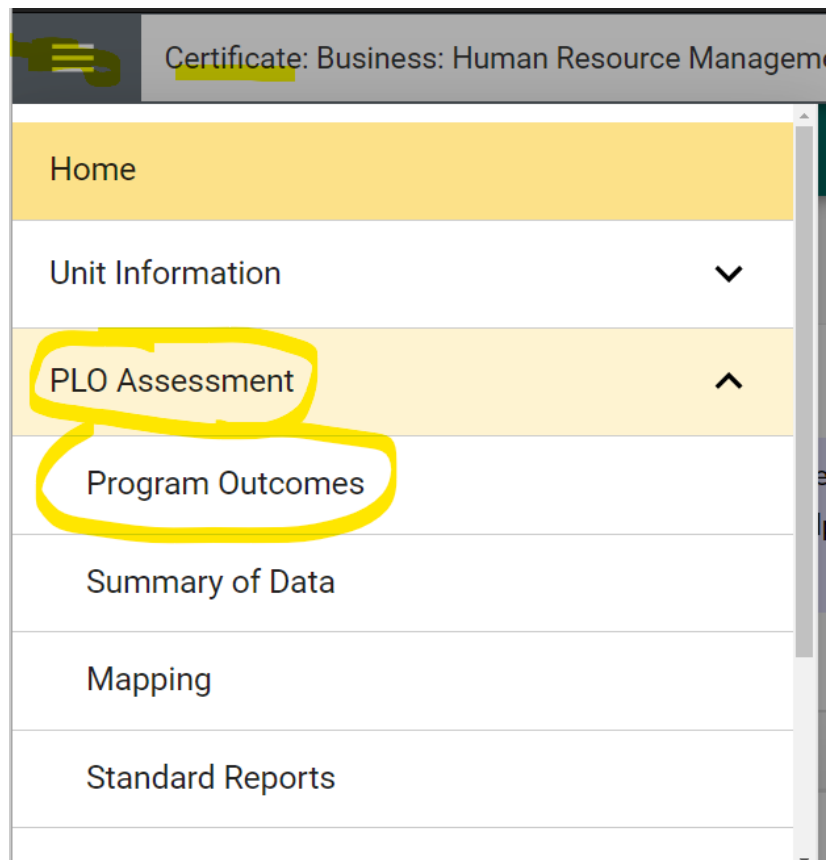

# **A. Program Outcomes Screen**

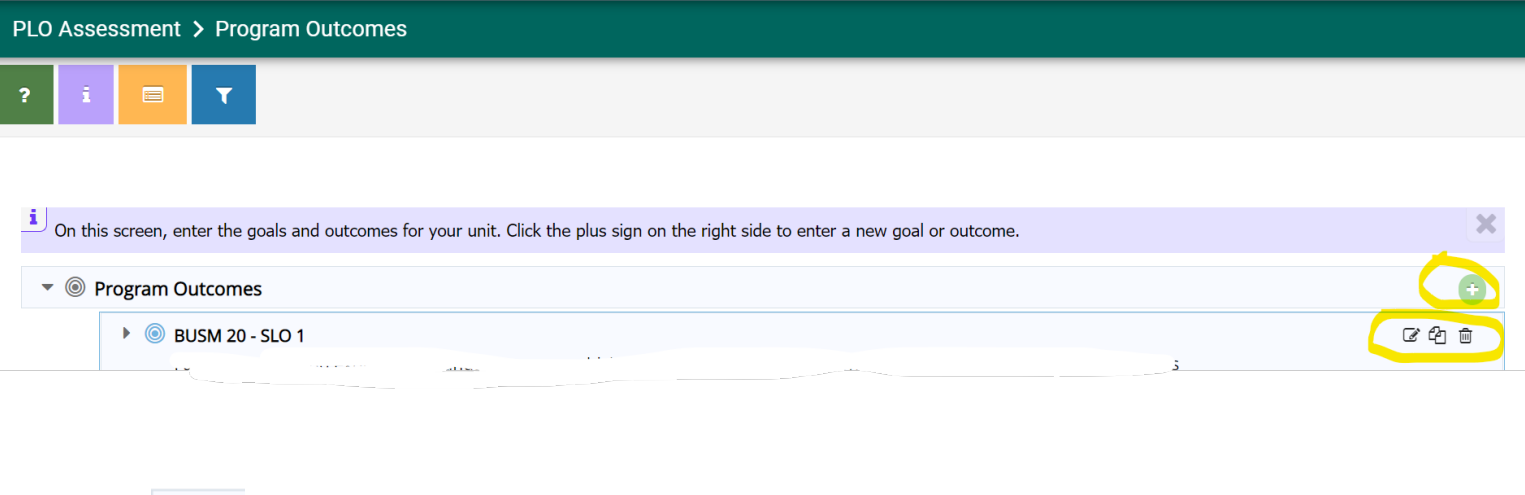

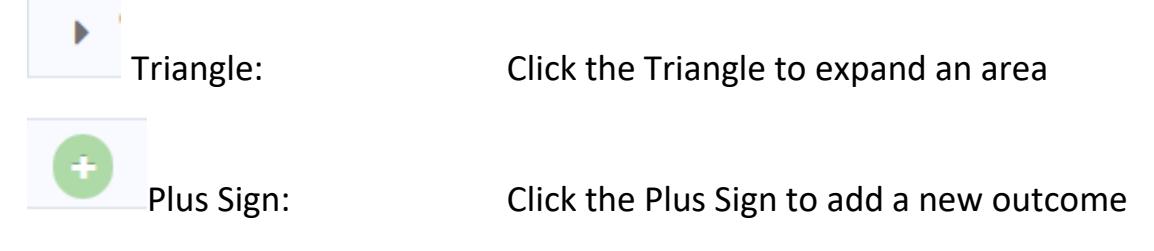

Changes to an existing Program Outcome

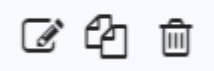

Click the pen/paper icon to edit an existing PLO

Click the two pieces of paper icon to copy a PLO

Click the trash icon to delete a PLO

# **B. Adding a New Program Outcome**

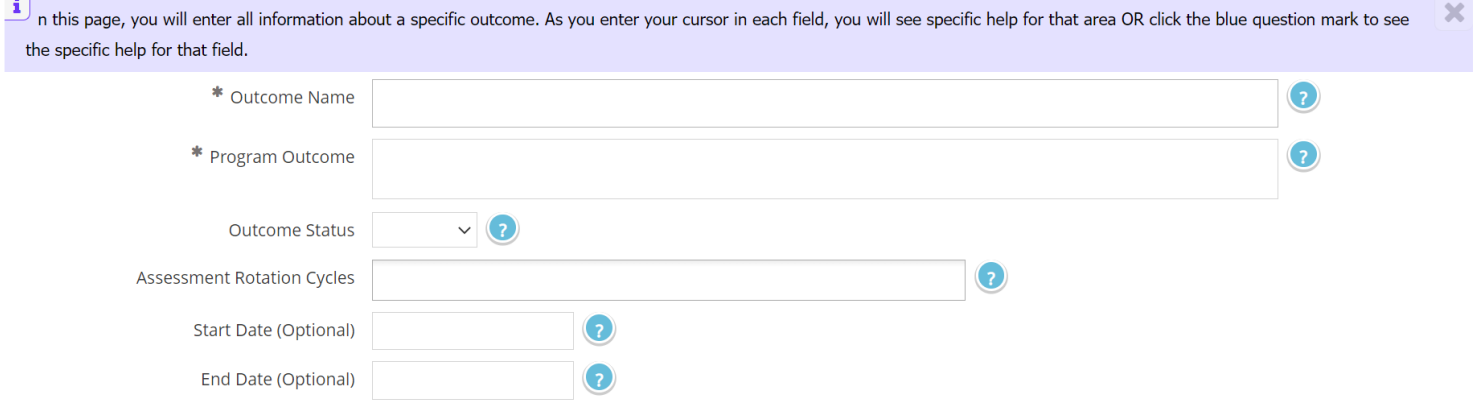

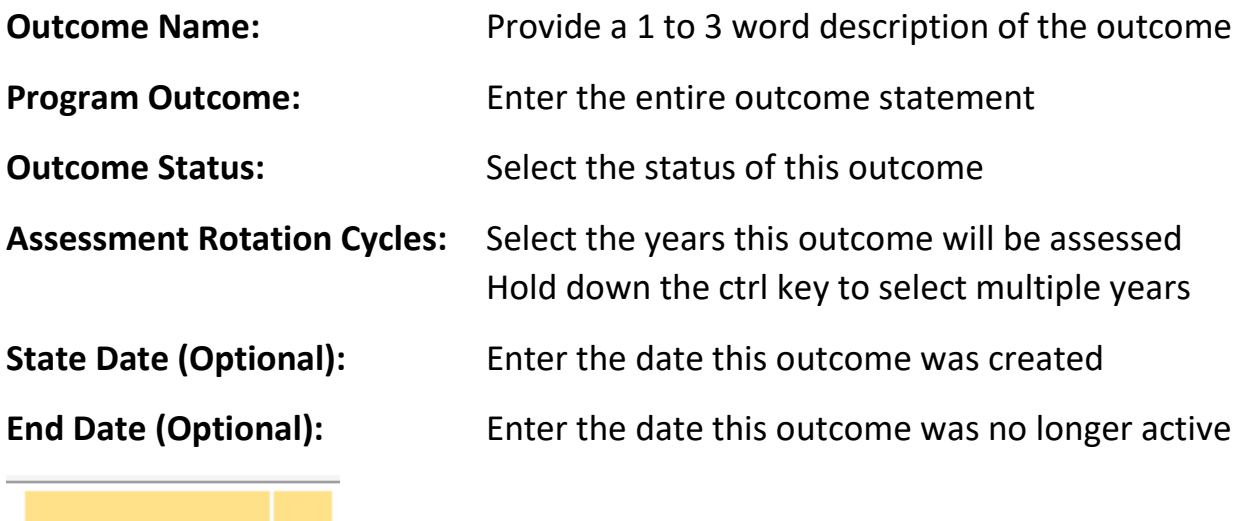

 $B$  Save

Click yellow button and select Save and Return.

# **C. Program Outcome: Assessment Method**

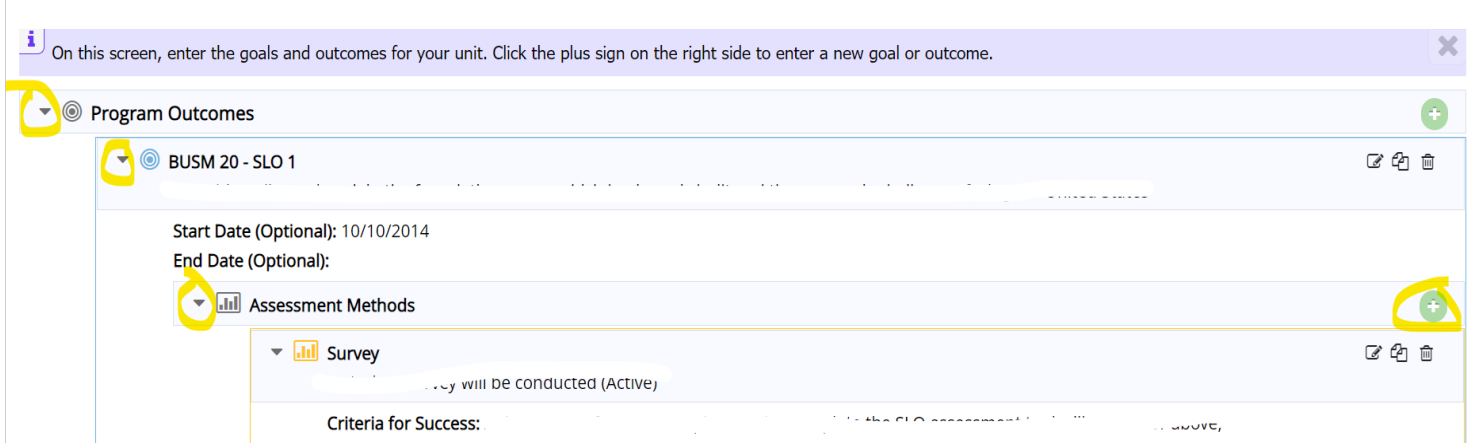

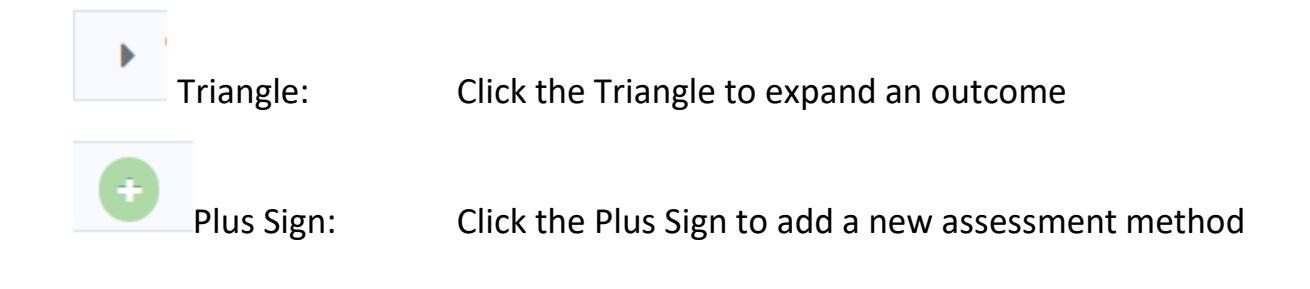

#### PLO Assessment > Program Outcomes

The assessment is the method of determining whether the outcome has been achieved. It is the systematic collection of data and information focused on outcomes. The assessment of outcomes is integral to the process. It is a department-controlled task that represents what students or customers can do at the end of a particular process or activity that they couldn't d the beginning.

BUSM 20 - SLO 1 I am able to list and explain the foundations upon which business is built and the economic challenges facing the United States

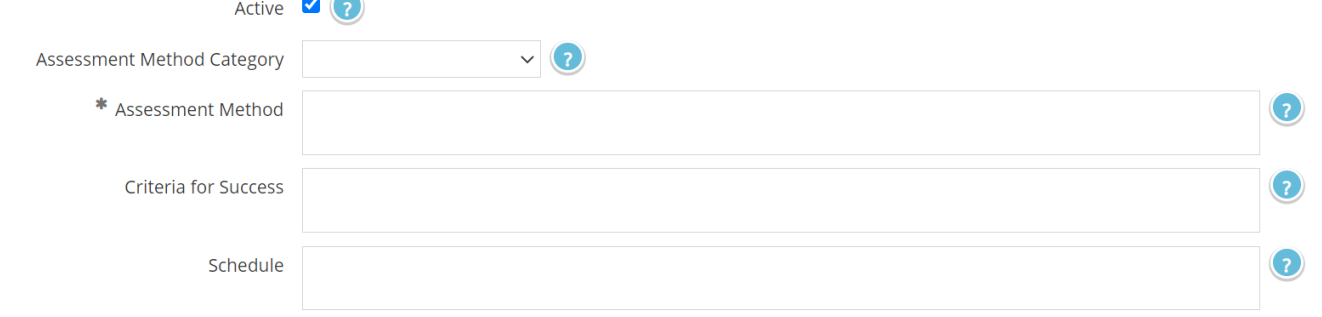

# Active: **Active: Check the box if this assessment is currently used** to determine the results of an outcome **Assessment Method Category:** Select the type of assessment tool

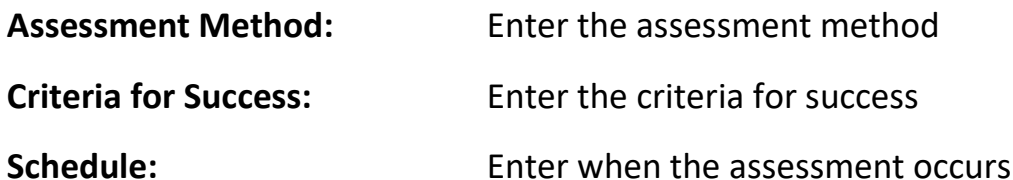

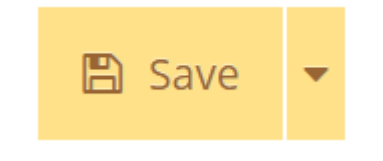

Click yellow button and select Save and Return

# **D. Program Outcome: Assessment Method, Related Document**

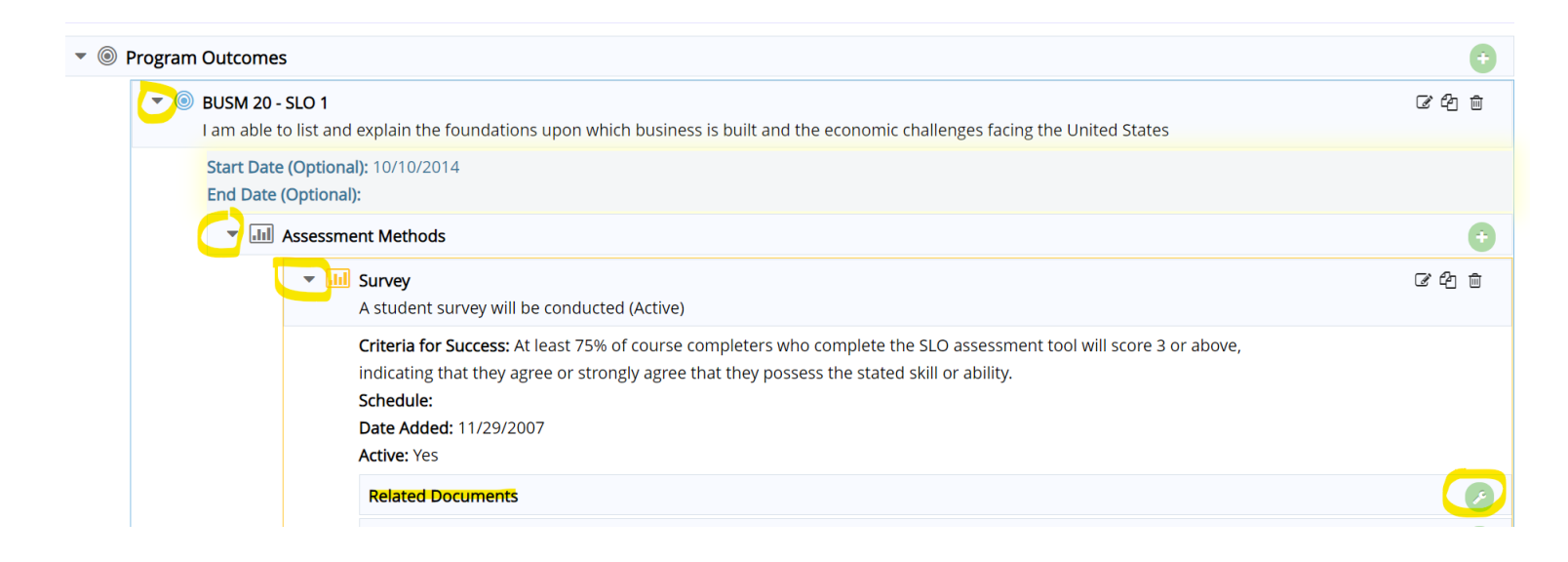

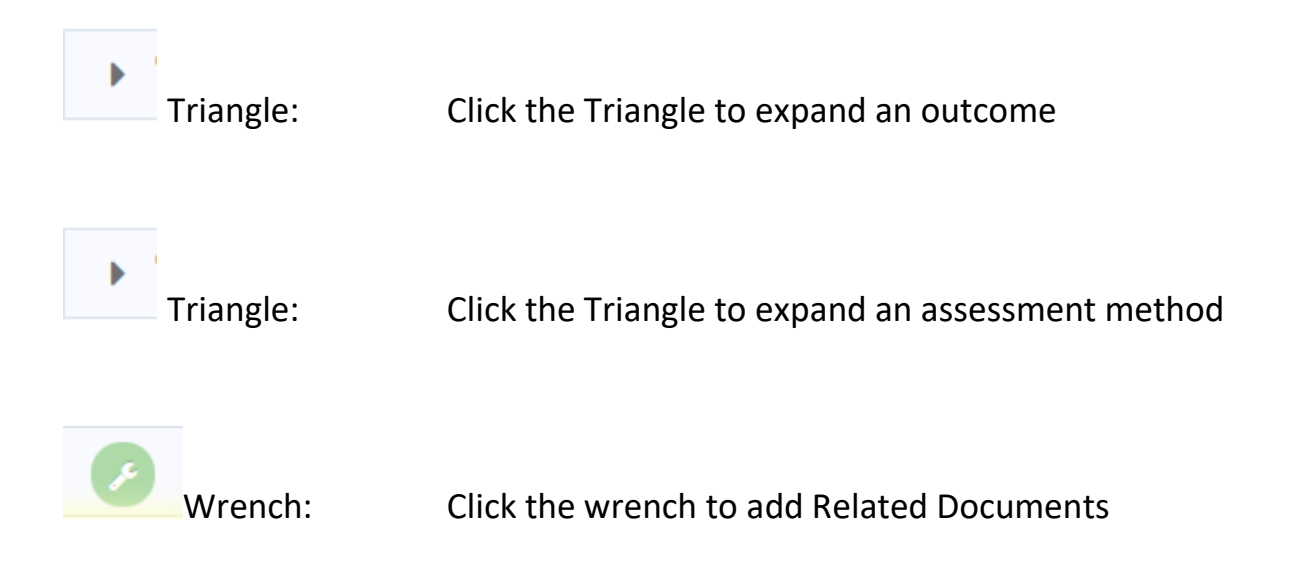

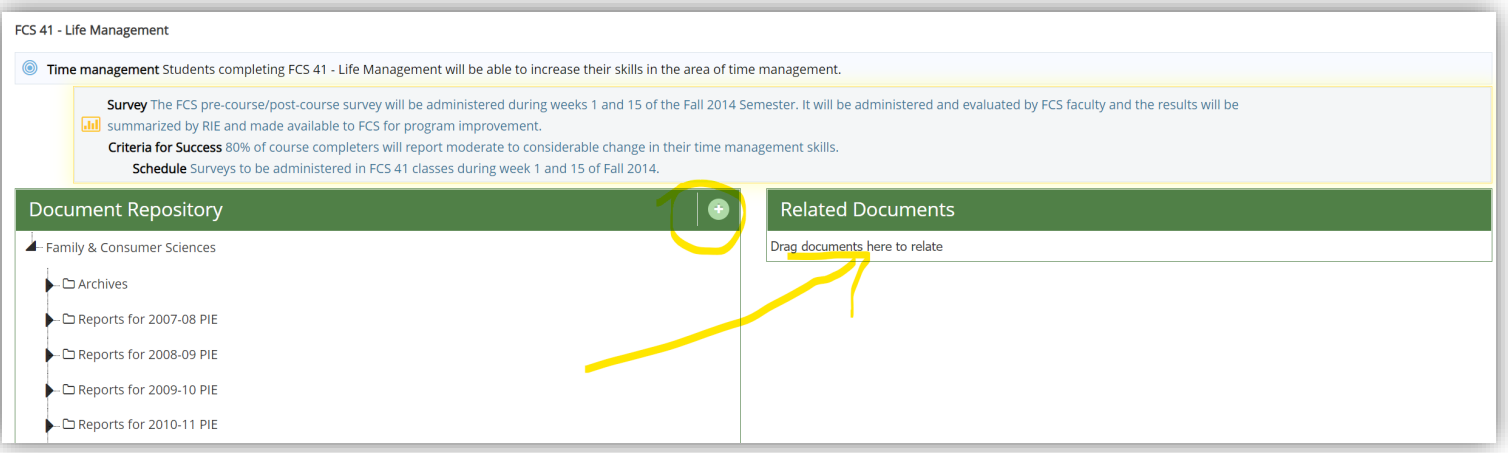

0 Plus Sign: Click the Plus Sign to add a new document or link Drag Documents: Click and drag an existing document to the Related Documents box to link the document to an assessment method

# **PART 3: Entering Program Outcome Data & Use of Results**

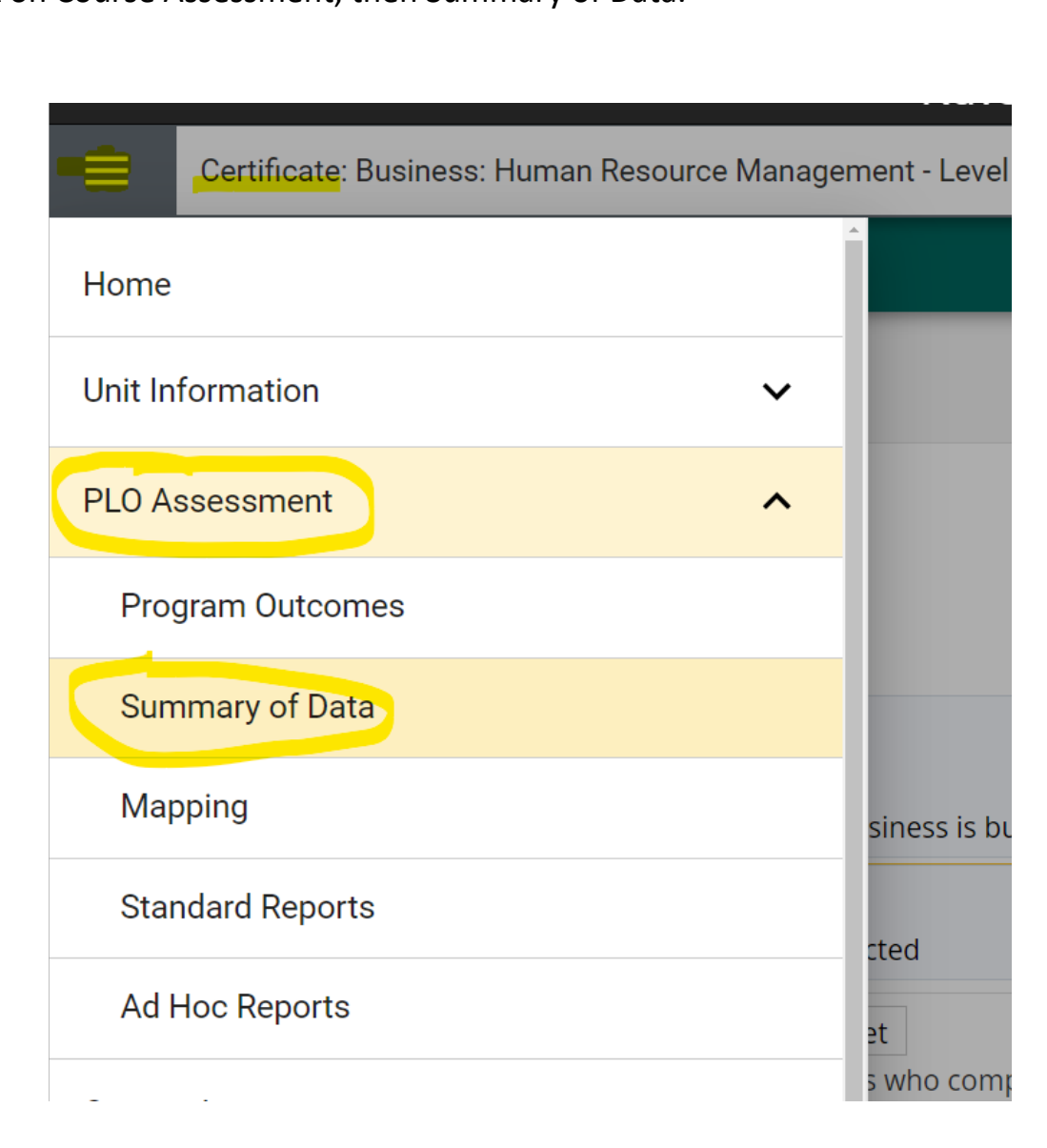

Select the 'hamburger menu' from the upper left hand corner<br>Click on Course Assessment, then Summary of Data.

.

 $\equiv$ 

# **A. Program Outcome: Summary of Data**

# PLO Assessment > Summary of Data

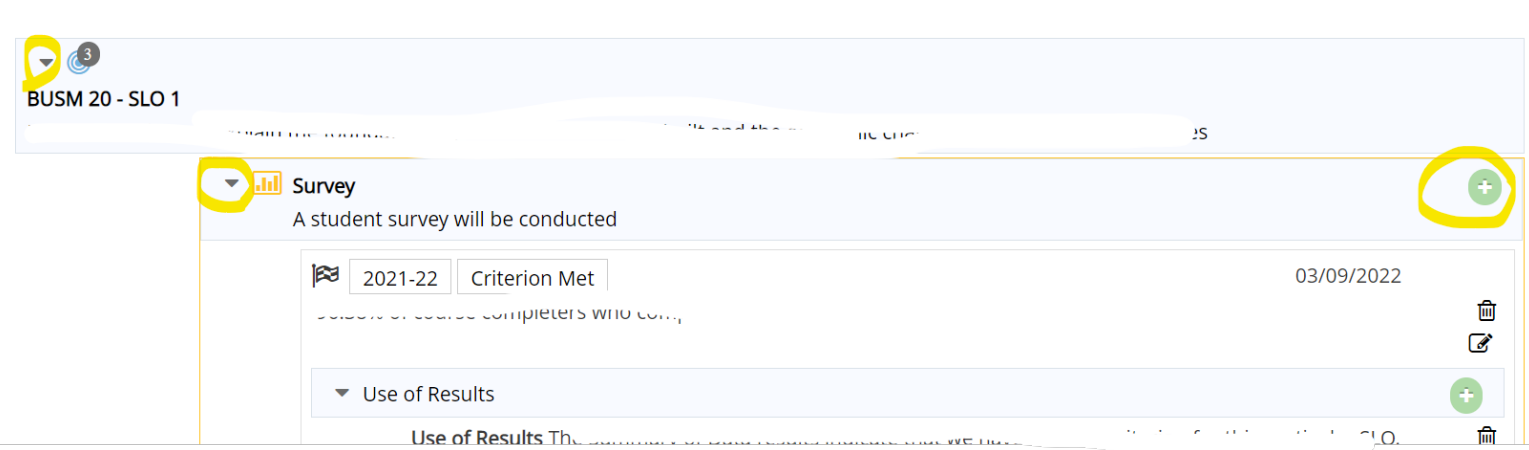

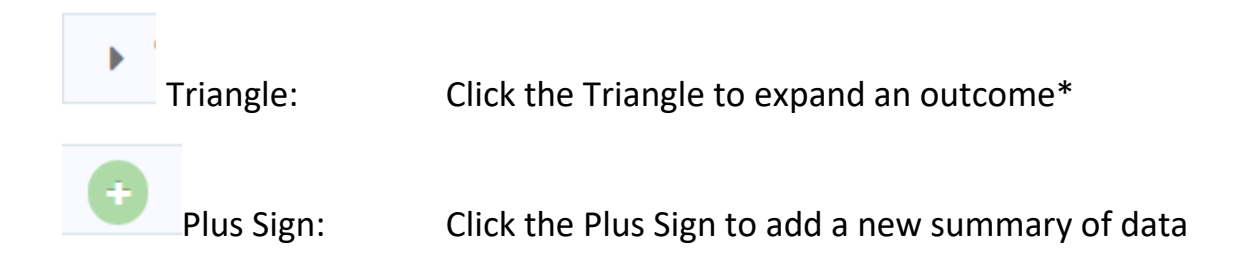

\* If the Triangle does not expand an outcome, then no assessment method was entered. Return to Program Outcomes and enter an Assessment Method.

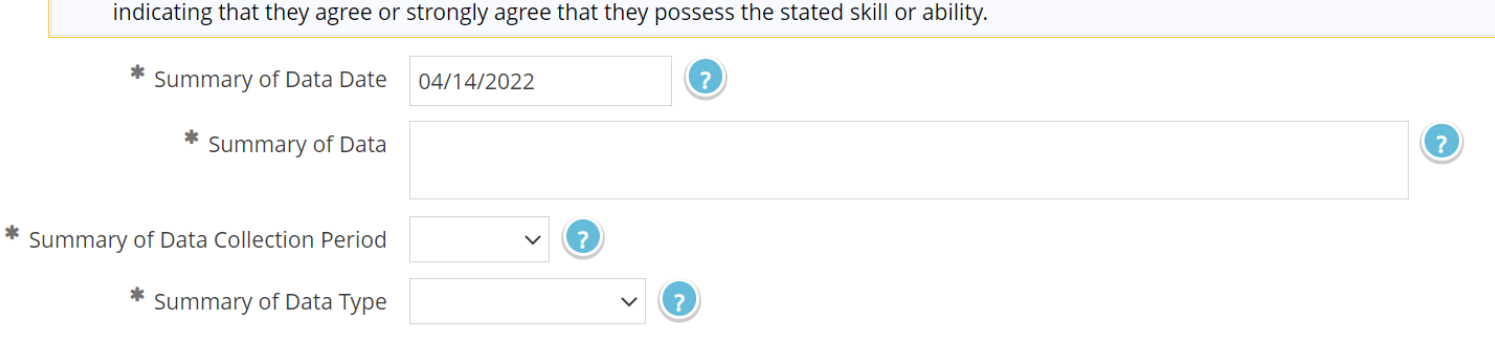

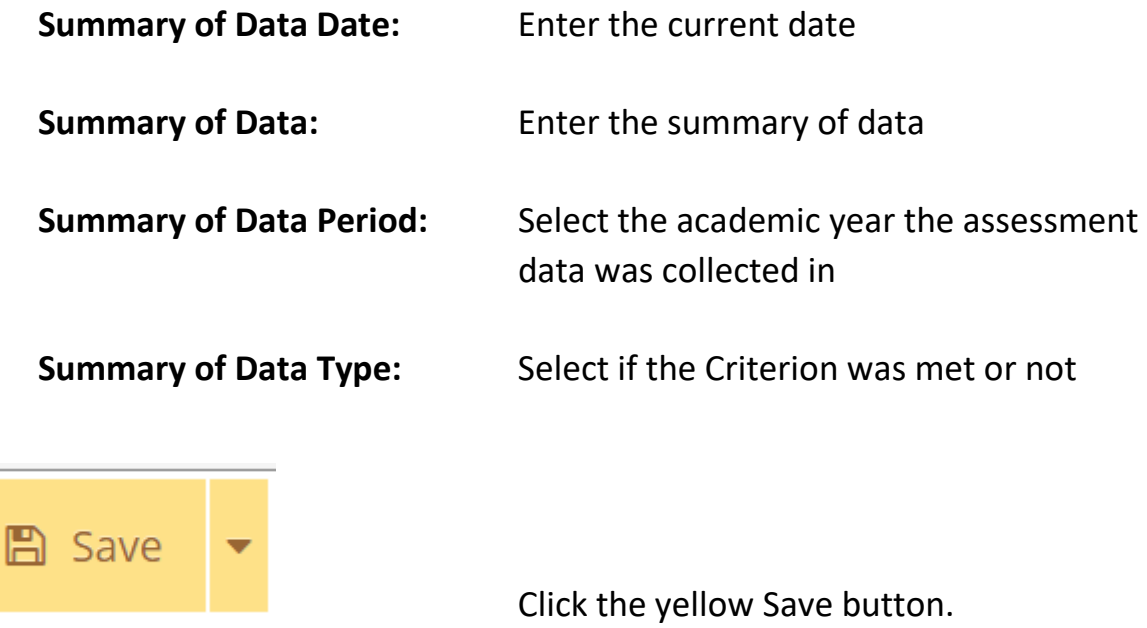

**B. Program Outcome: Use of Results** 

**From the Summary of Data screen, scroll down to see Use of Results.** 

**Note: The summary of data must be saved before the use of results can be entered.** 

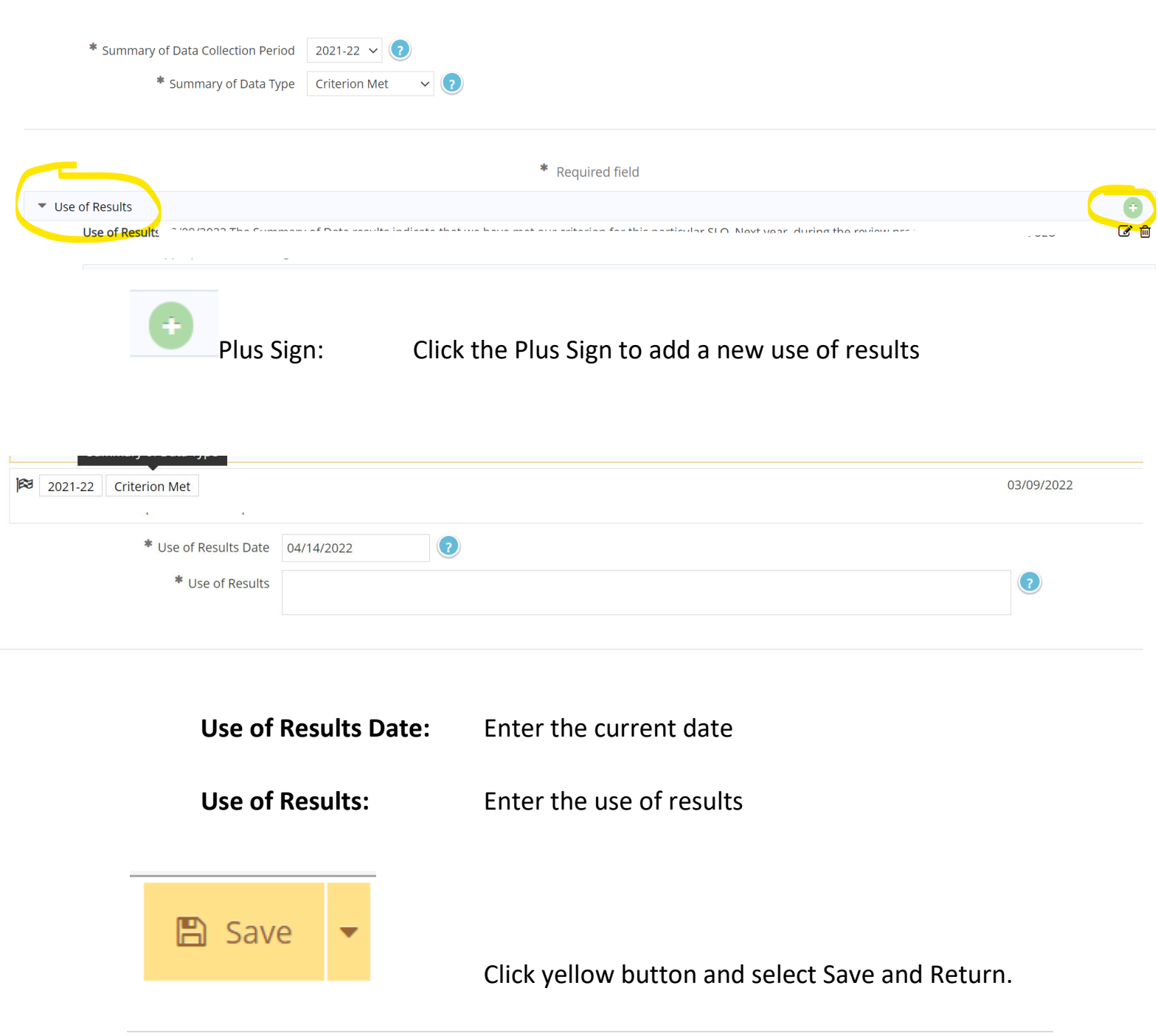

**C. Program Outcome: Related Data** 

**A course outcome can be linked to a program outcome.** 

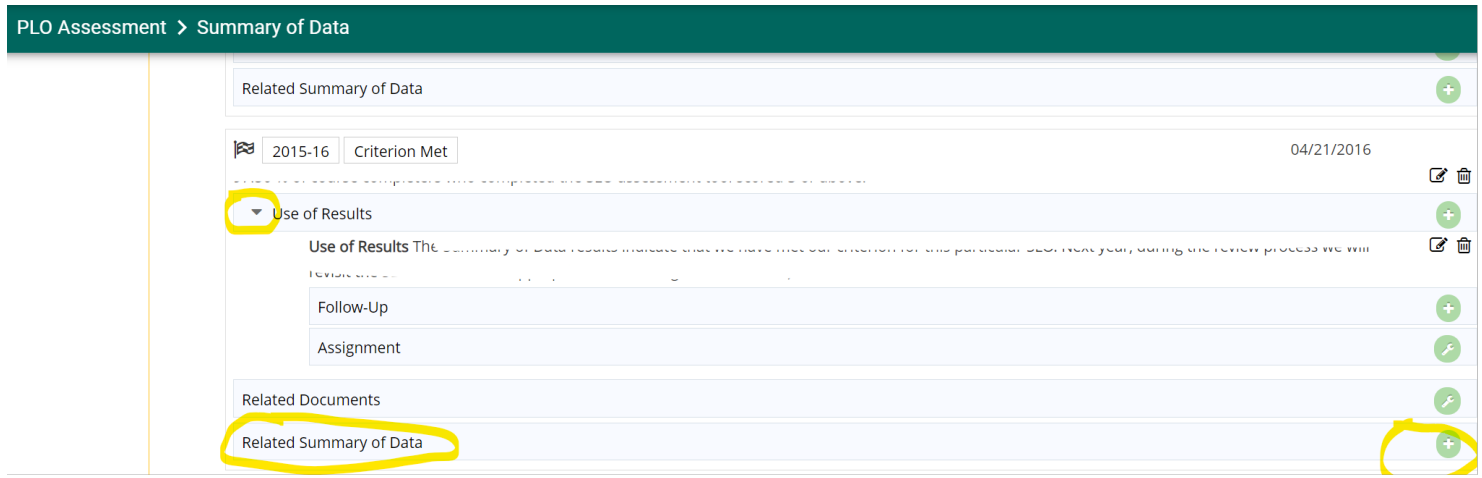

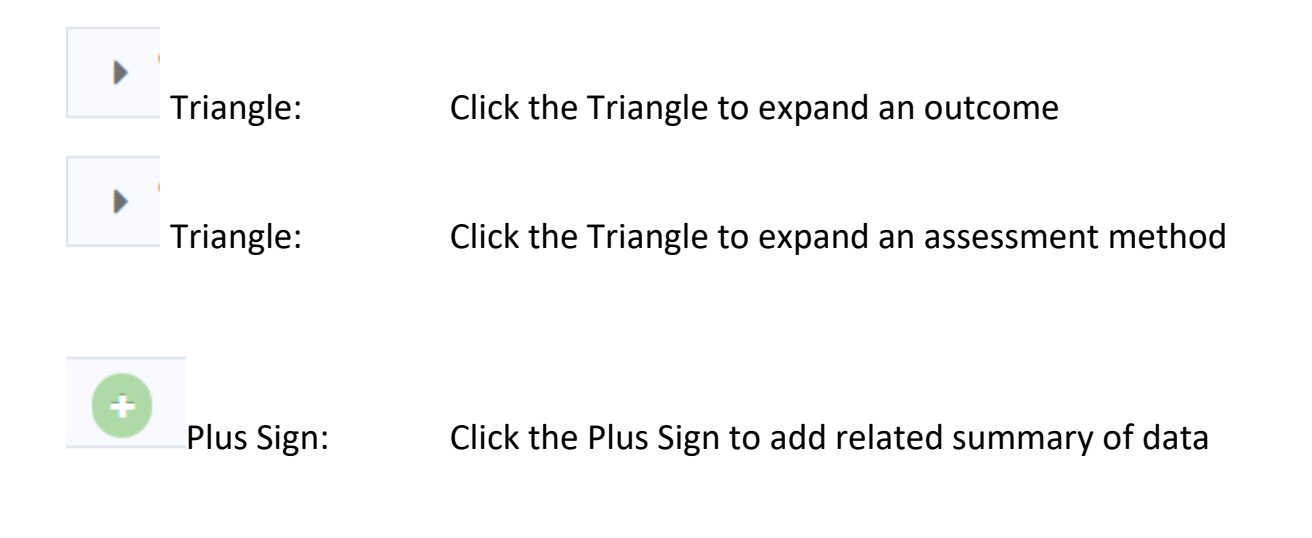

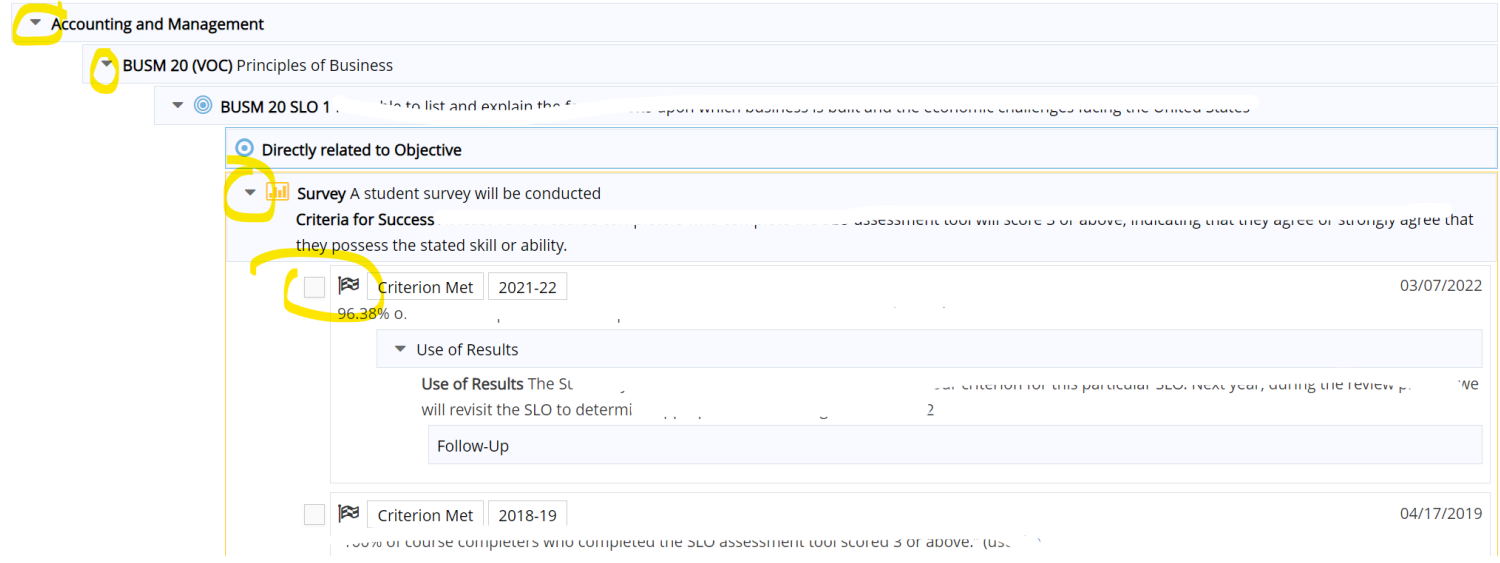

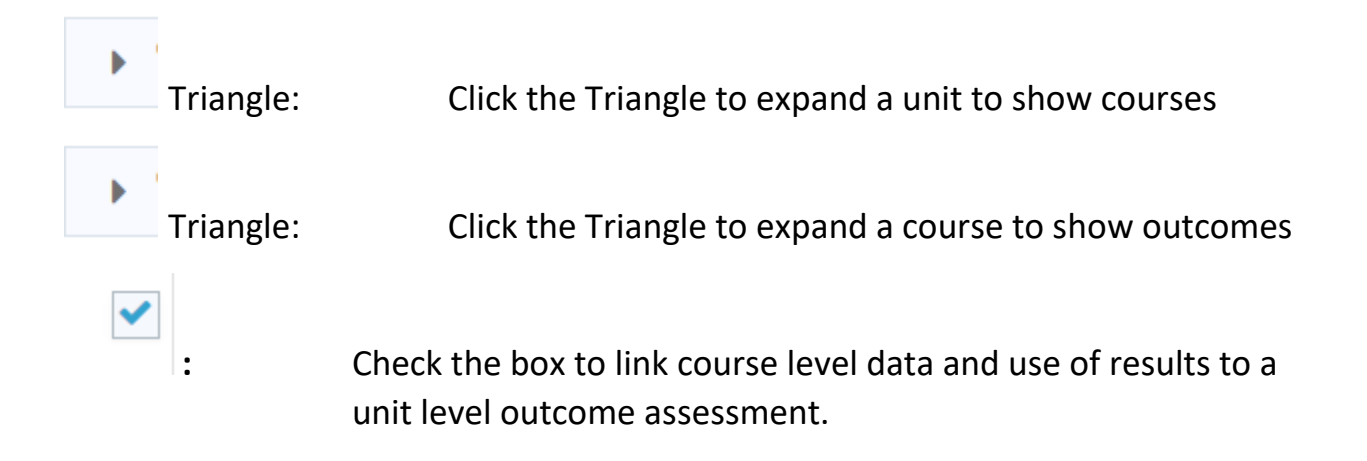

# **Part 4: Mapping**

The College's Institutional Level Outcomes (ILOs) are:

- Communication
	- o Students effectively communicate with and respond to various audiences in written, spoken or signed, and artistic forms.
- Critical Thinking
	- o Students apply creative, computational, and analytical skills to identify and solve problems, analyze information, synthesize and evaluate ideas, and transform existing ideas into new forms.
- Information & Technology Literacy
	- o Students use resources and technologies to locate, evaluate, synthesize, and communicate information in various formats.
- Personal, Social, Civic, and Environmental Responsibility
	- o Students demonstrate awareness and respect for personal, social, and civic responsibilities.

# **A. Program Outcome to ILO**

# Select the 'hamburger menu' from the upper left hand corner<br>Click on PLO Assessment, then Mapping.

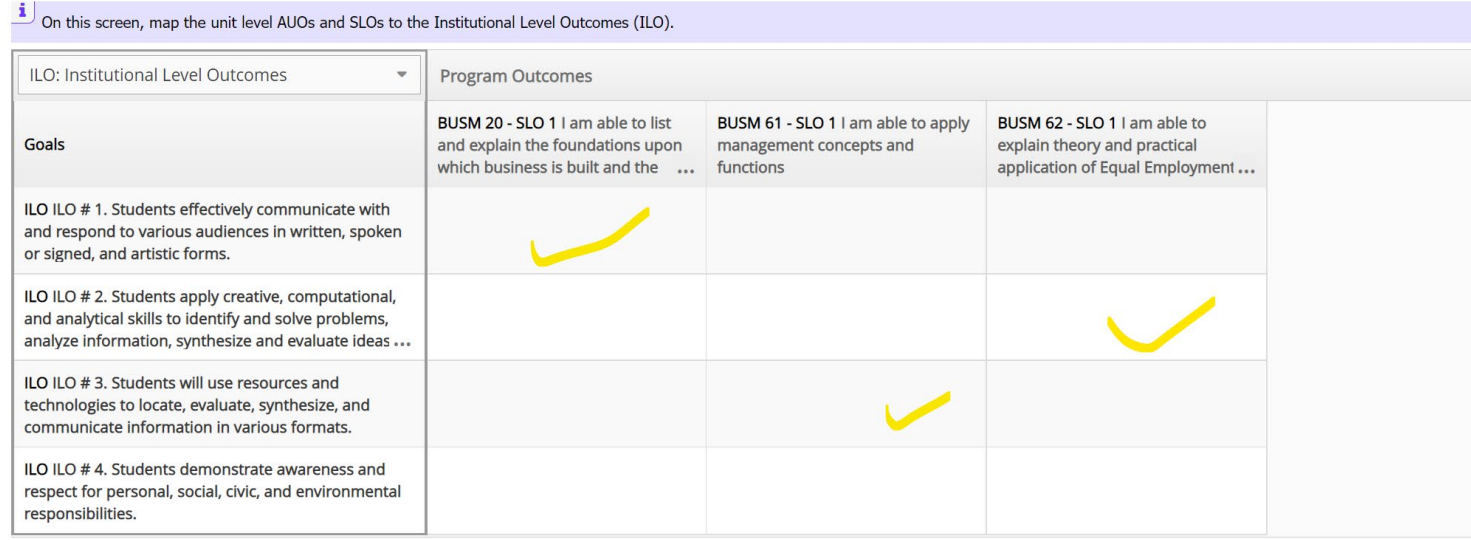

- ILO Selection: At the top of the grid, use the drop down box to select ILO: Institutional Level Outcomes
- Mapping: Click in the box to make a checkmark for those unit outcomes that link to the ILO.

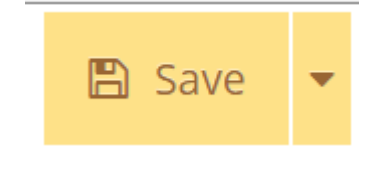

Click the yellow Save button

.

 $\equiv$ 

# **Part 5: Standard Reports**

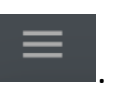

Select the 'hamburger menu' from the upper left hand corner<br>Click on PLO Assessment, then click Standard Reports. Click on PLO Assessment, then click Standard Reports.

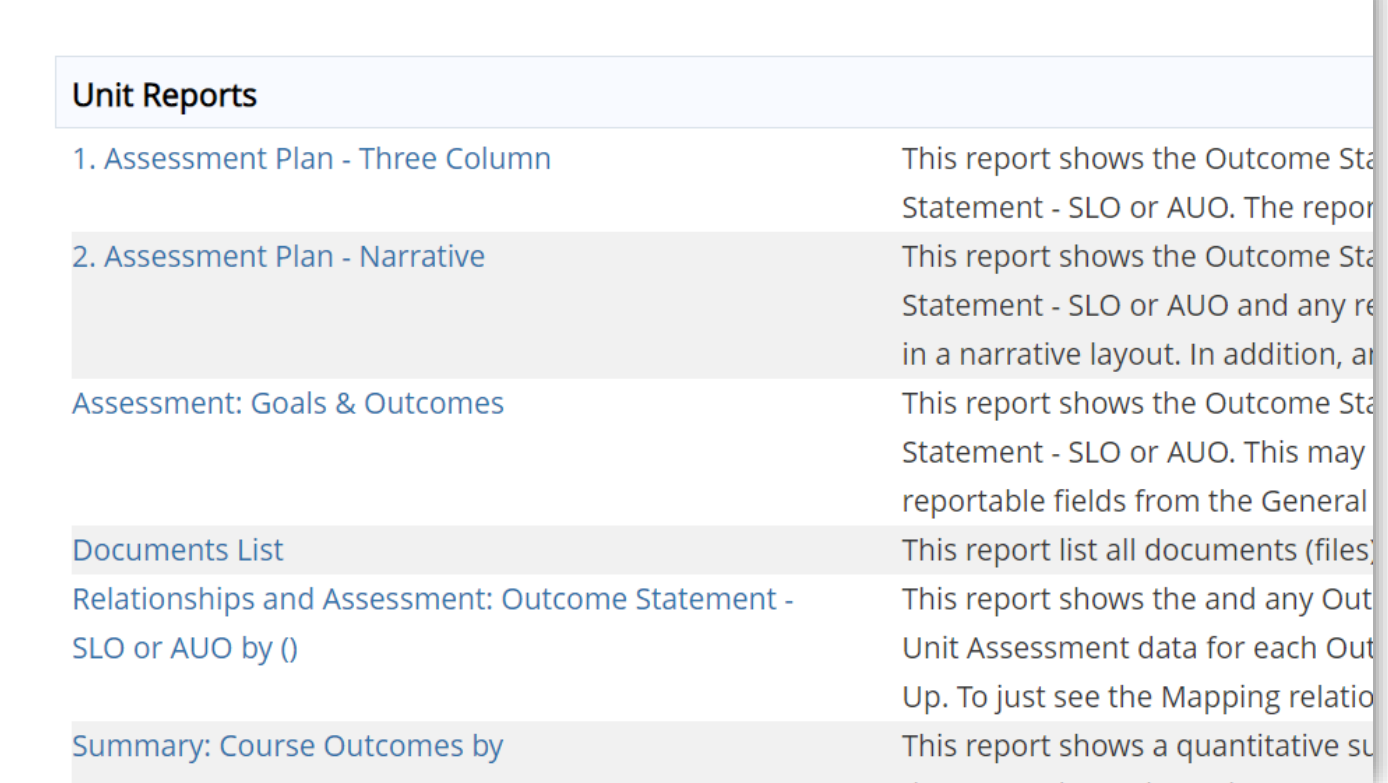

Select the blue name of the report to access and run the report.<br>Select the desired report layout and filters

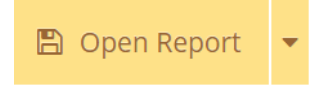

Click the yellow Open Report button to generate the requested report.